**1.** Пройдите по ссылке в письме ([https://imagineacademy.microsoft.com/\)](https://imagineacademy.microsoft.com/). Откроется страница:

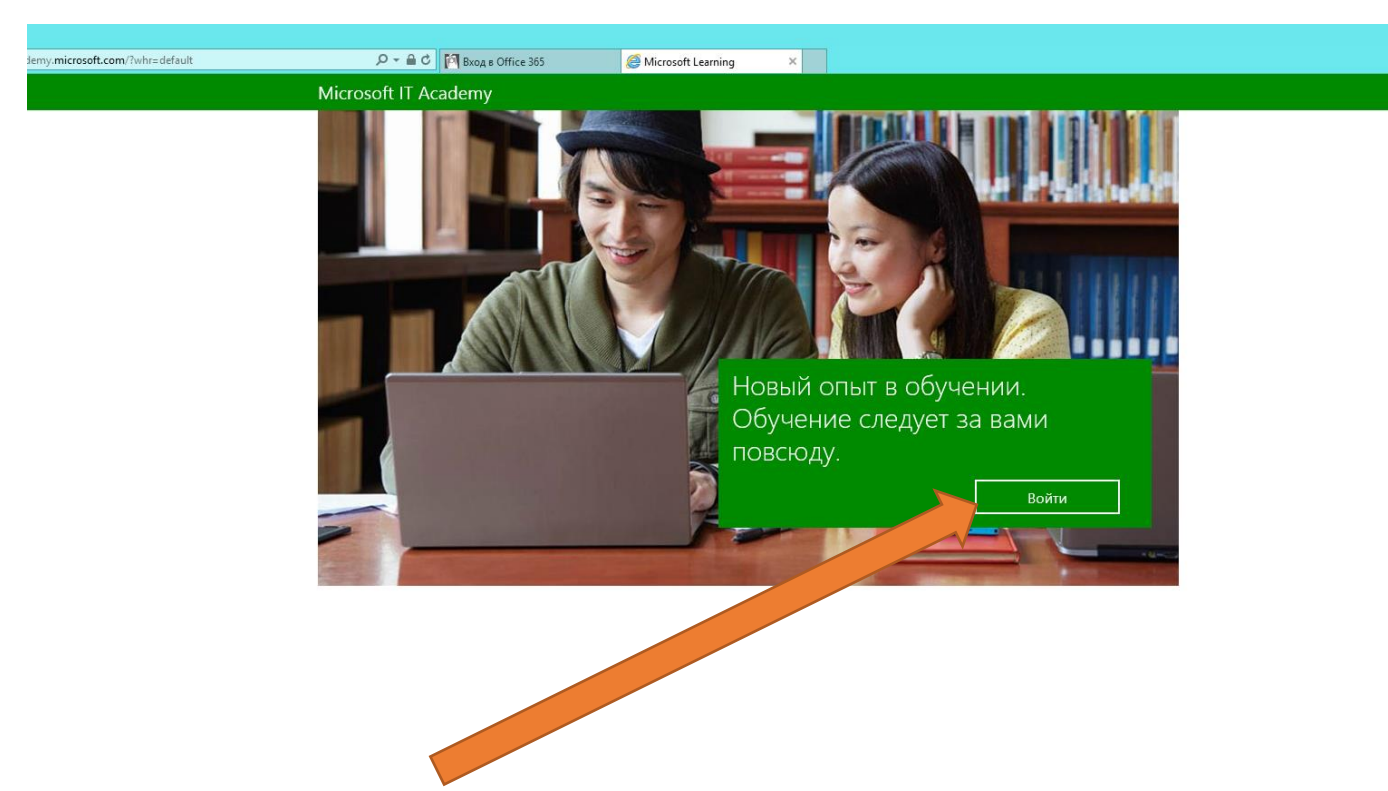

- **2.** Нажмите **«Войти»**
- **3.** Выберите **«Учетная запись Office 365»**

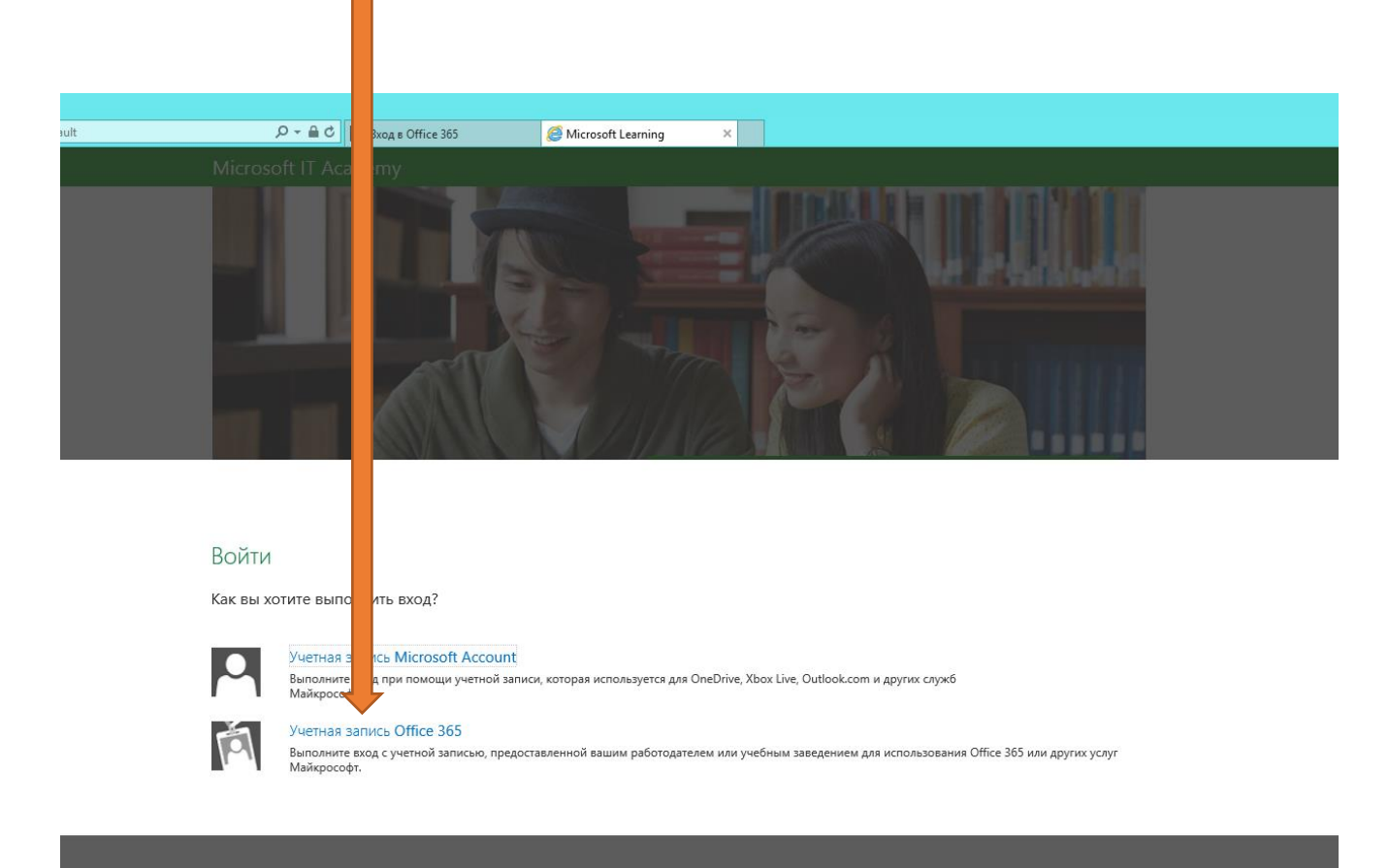

4. Введите учетные данные от 365Office (Логин и пароль от почты с окончанием @gppc.ru).

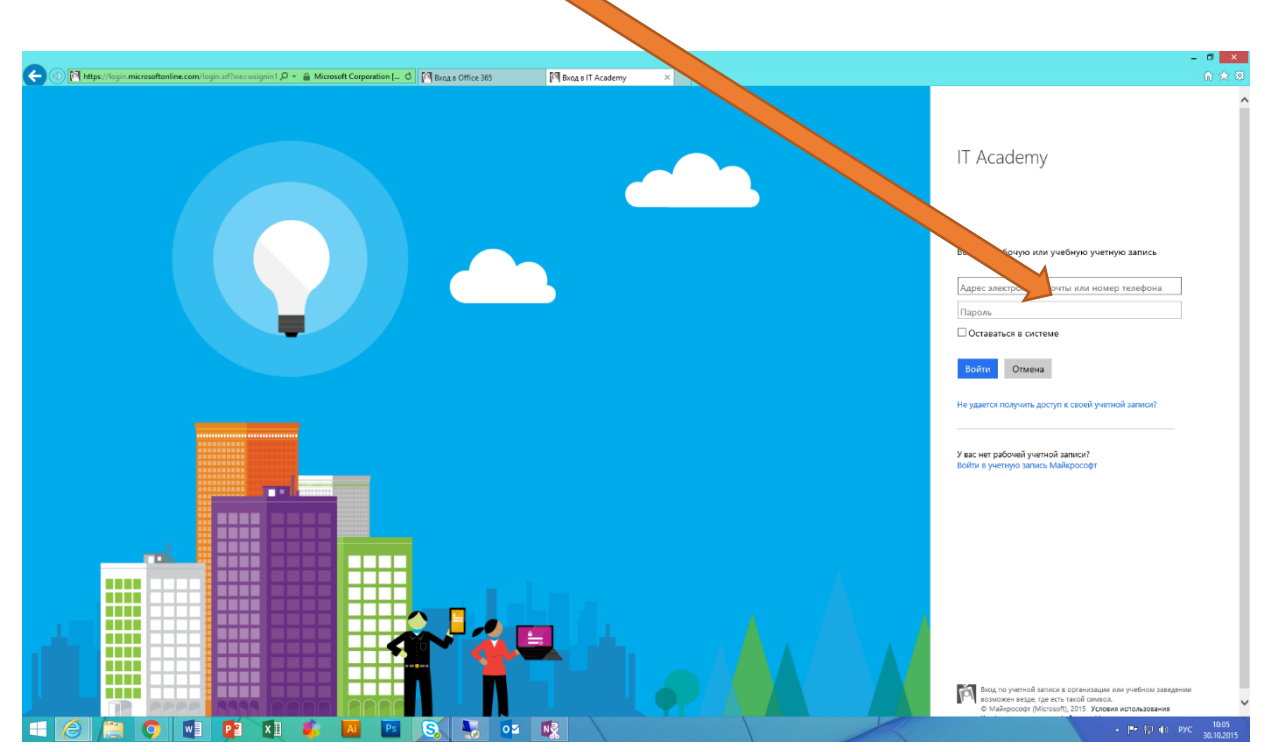

**5.** Обратите внимание, при первом входе в систему вам потребуется «access code». Найти его можно в письме. Для ввода «accesscod e» перейдите по ссылке.

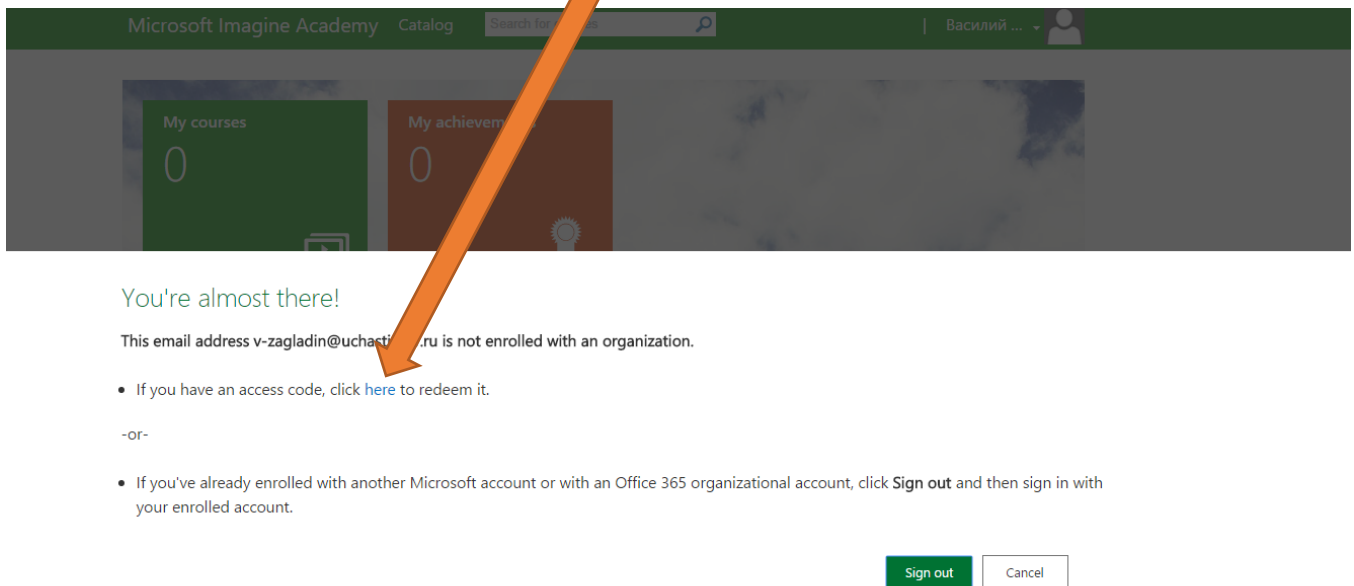

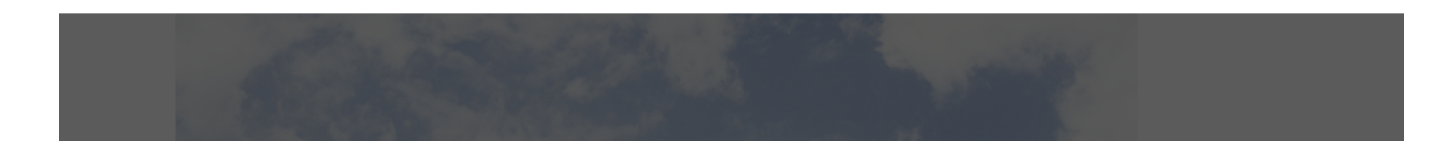

## 6. В открывшемся окне в поле «Enrollment code » access code введите код из

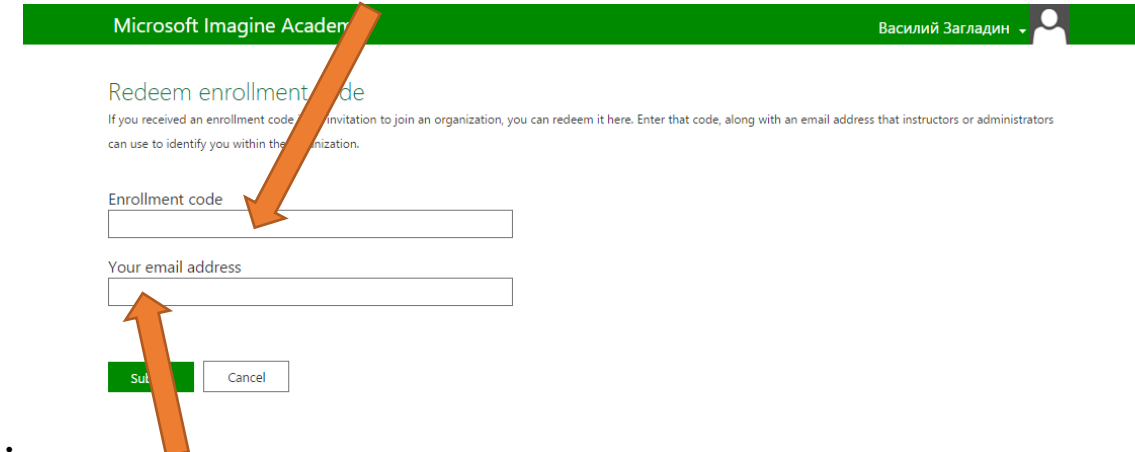

## письма .

В поле «Your email address» ваш адрес электронной почты с окончанием @gppc.ru

И подтвердите данные нажатием «Submit »

7. После ввода учетных данных вы попадете в личный кабинет обучающегося.

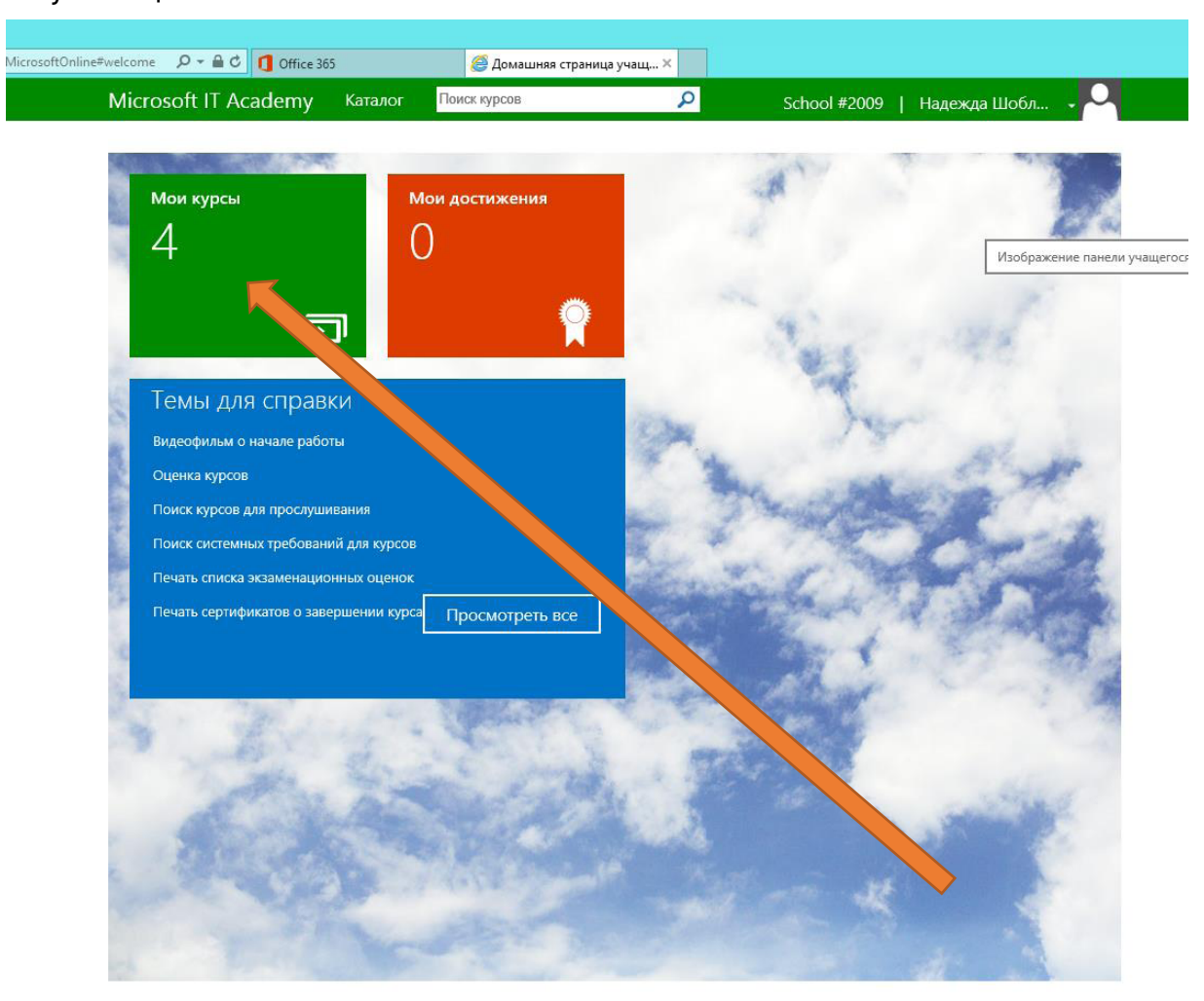

8. Чтобы приступить к обучению необходимо пройти по ссылке «Мои курсы».

**9.** Далее выберите подходящий курс для обучения и начните обучение нажав на кнопку «Course».

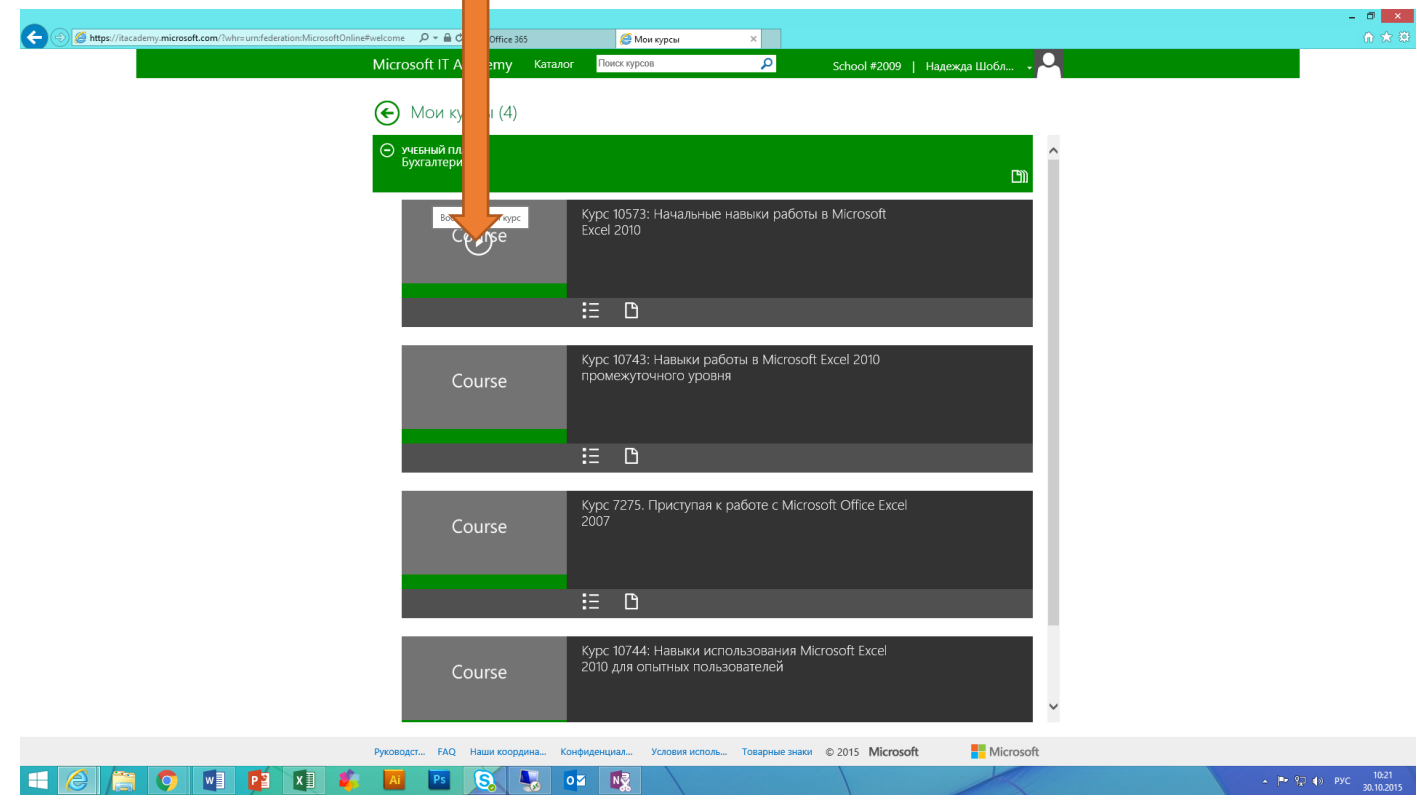

**10.** Для просмотра курса переходите по кнопкам **«Далее»** и следуйте инструкциям

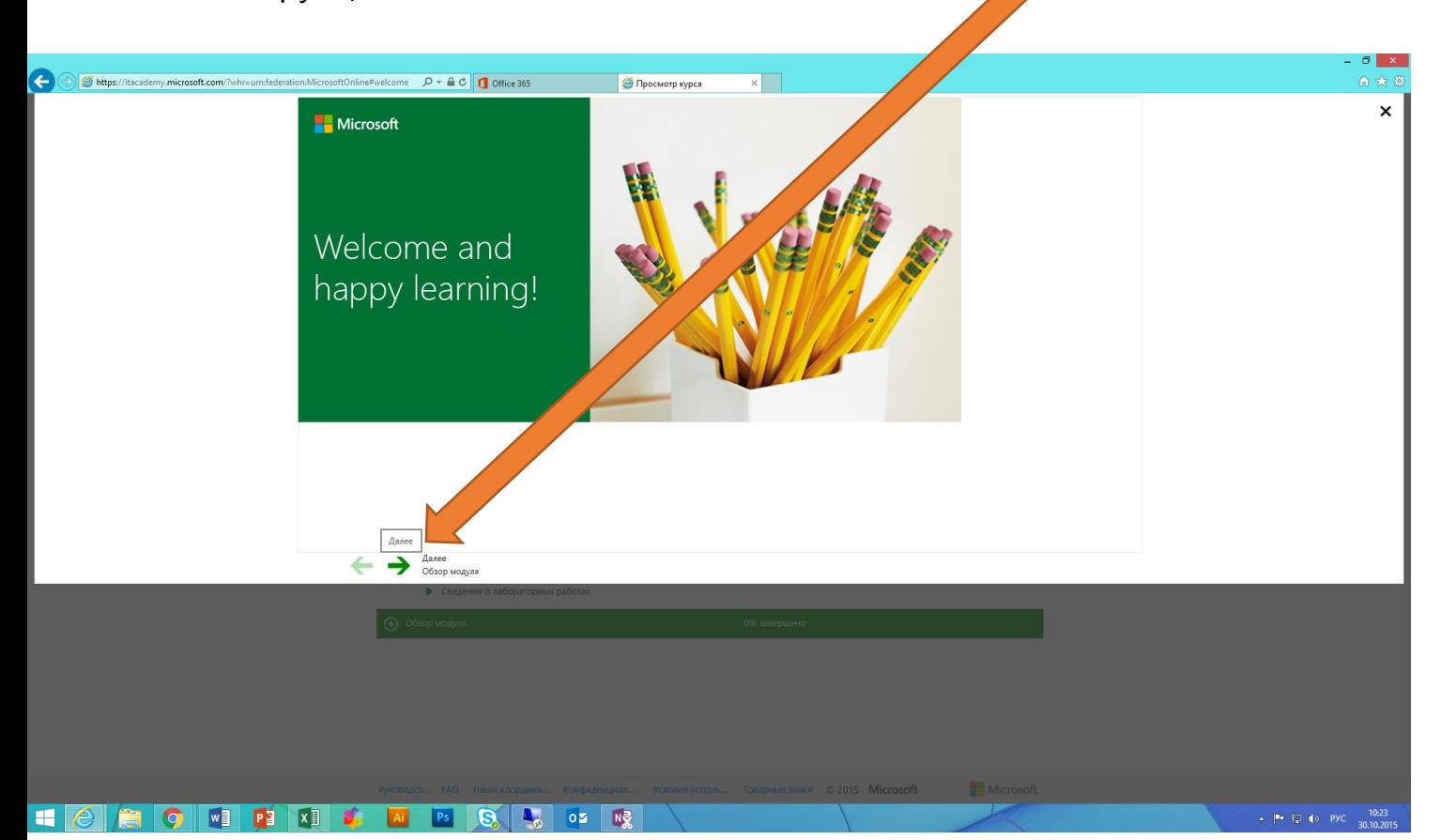

## **Обратите внимание:**

- к курсу можно вернуться в любое время. При возобновлении обучения курс продолжится с того момента на котором вы остановились;

- сдача внутренних контрольных заданий не ограничивается по времени и количеству сдач;

- некоторые курсы с закадровым текстом на английском языке. Для включения титров на на русском языке есть кнопка

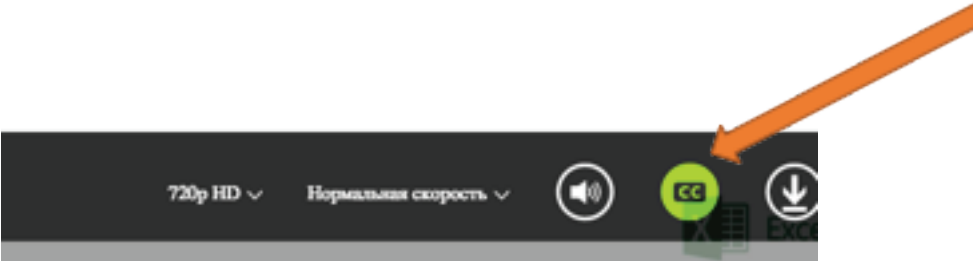

После ее нажатия внизу экрана появится перевод. Остальная часть курса на русском языке.